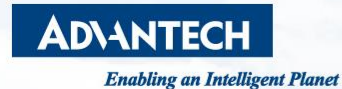

# **Quick Start Guide for SKY-8132S-11 Hardware installation and BIOS set-up**

**December 08, 2021 Cloud-IoT Business Group**

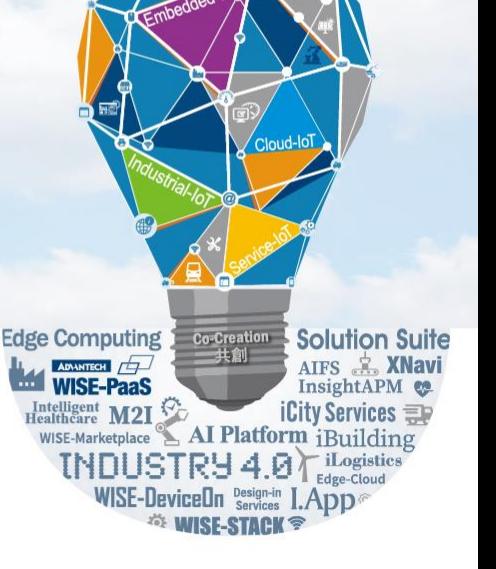

#### **Contents**

- **Hardware removal and installation**
- **BIOS setup and FAQ**
- **Using your own OS**

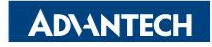

#### **Top view of SKY-8132S-11**

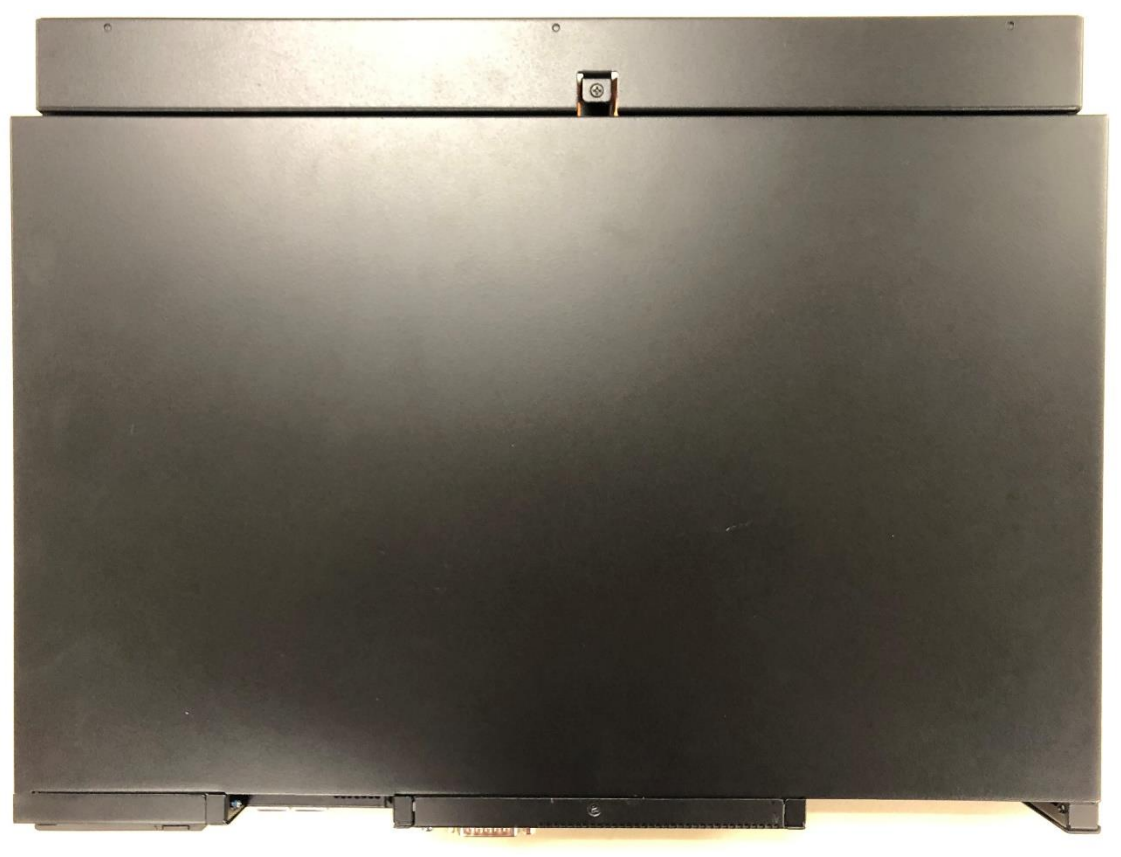

*Advantech Confidential – covered by NDA*

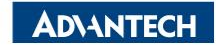

# **Opening Top Cover (1/2)**

- 1. Use a M2 Phillips head screw driver
- 2. Notice there are 6 M2 screws (red marked) to be removed before opening the top cover
- 3. Lift the top cover of extended heatsink(yellow marked)

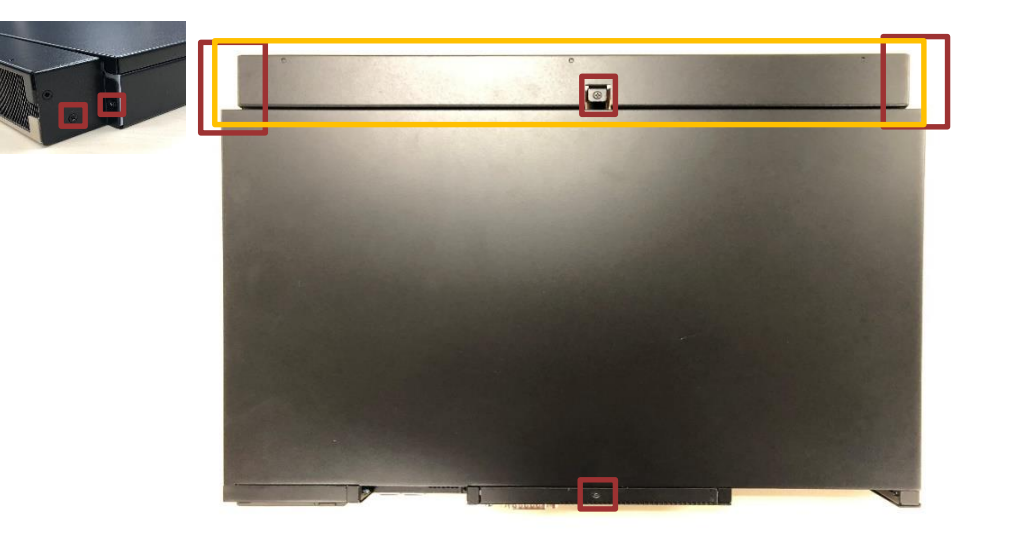

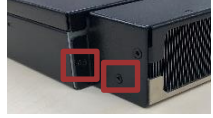

*Advantech Confidential – covered by NDA*

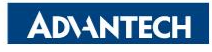

# **Opening Top Cover (2/2)**

- 1. Remove the 2 M2 screws behind the cover of extended heatsink (red marked)
- 2. Slide the top cover toward you and lift it

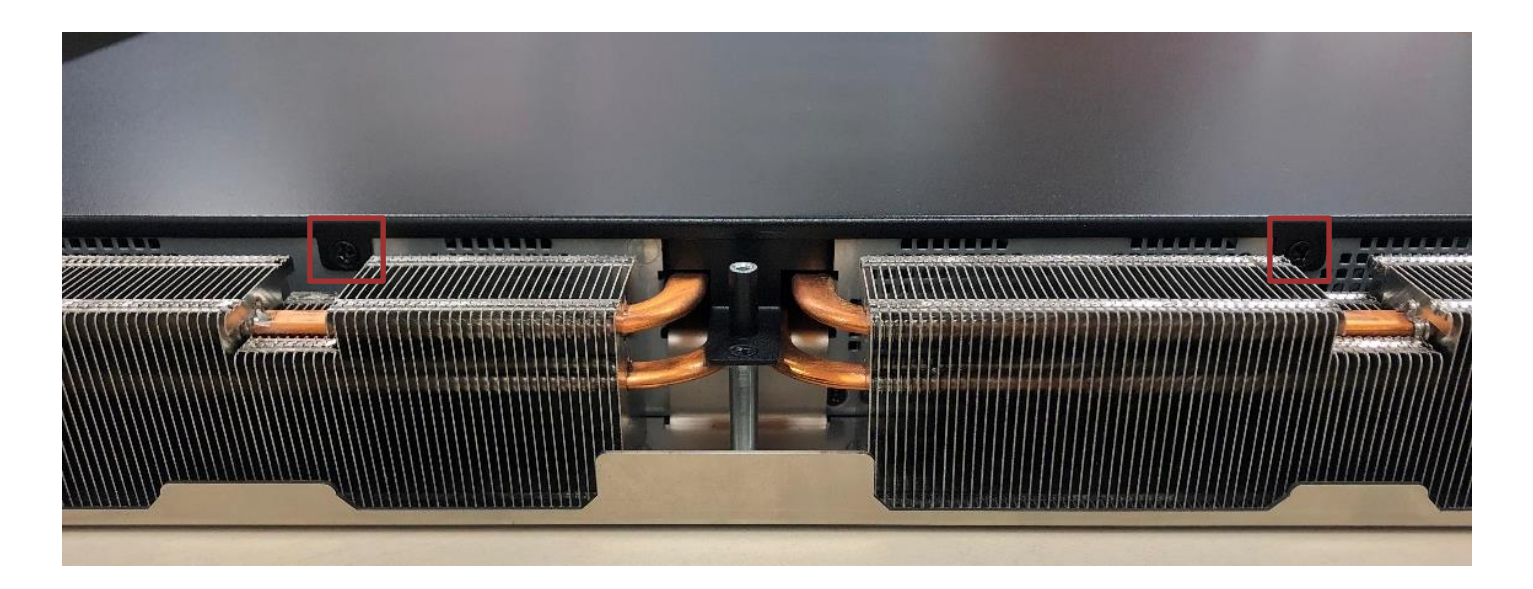

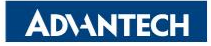

#### **After removing the top cover**

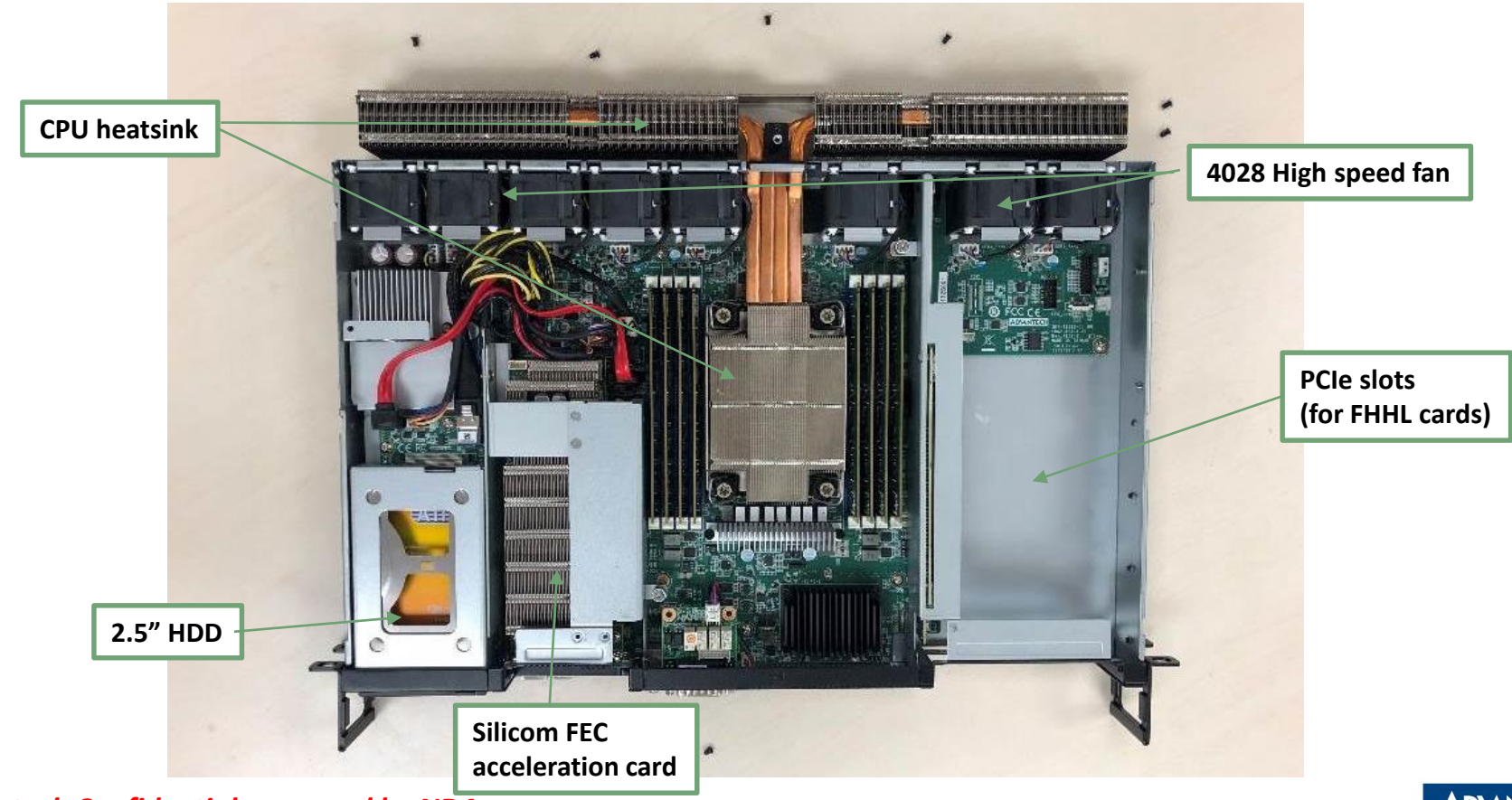

*Advantech Confidential – covered by NDA*

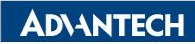

## **Removing FHHL PCIe card cage**

- 1. Loose the thumb screw (red marked)
- 2. Hold yellow areas and lift up gently

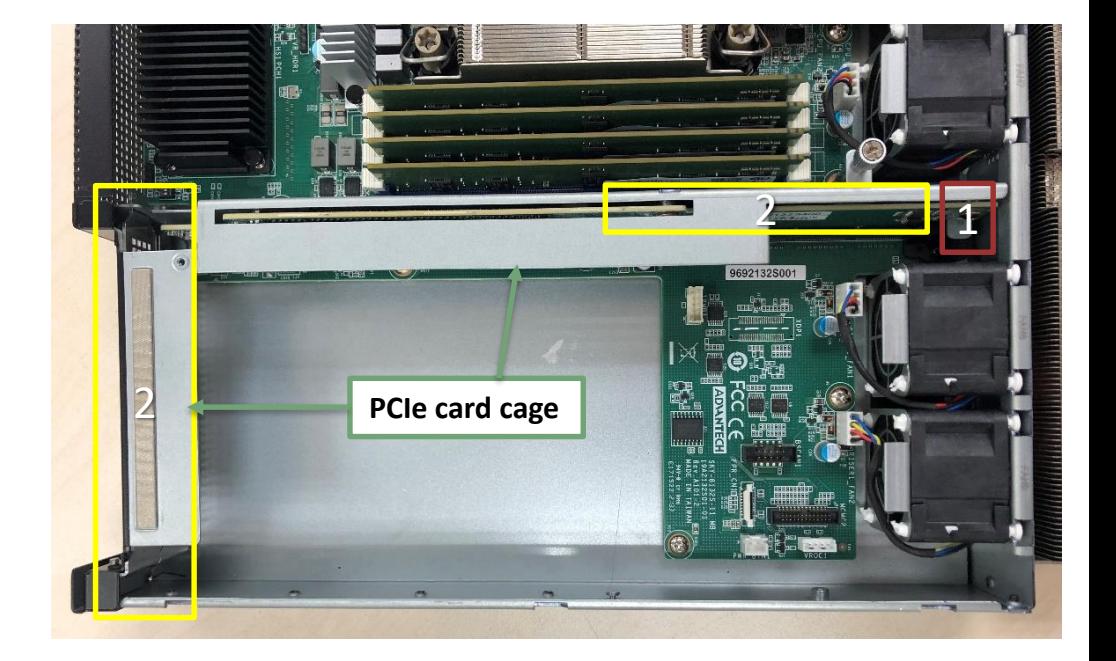

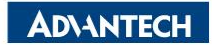

## **Installing FHHL PCIe card cage**

- 1. Make sure front groove has matched 2 red circled spot.
- 2. Make sure rear pillar matched another red circle
- 3. Hold yellow areas and press down to engage the PCIe connector on the MB

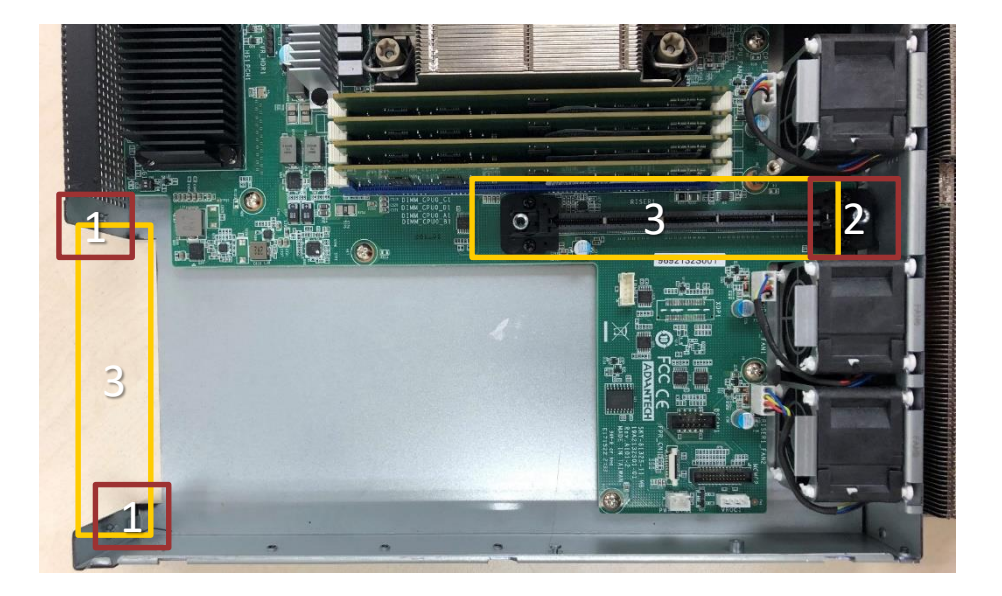

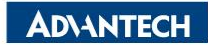

### **Removing LP PCIe card Cage**

- 1. Loose the thumb screw (red marked)
- 2. Remove right screw(red marked)
- 3. Hold yellow area and lift

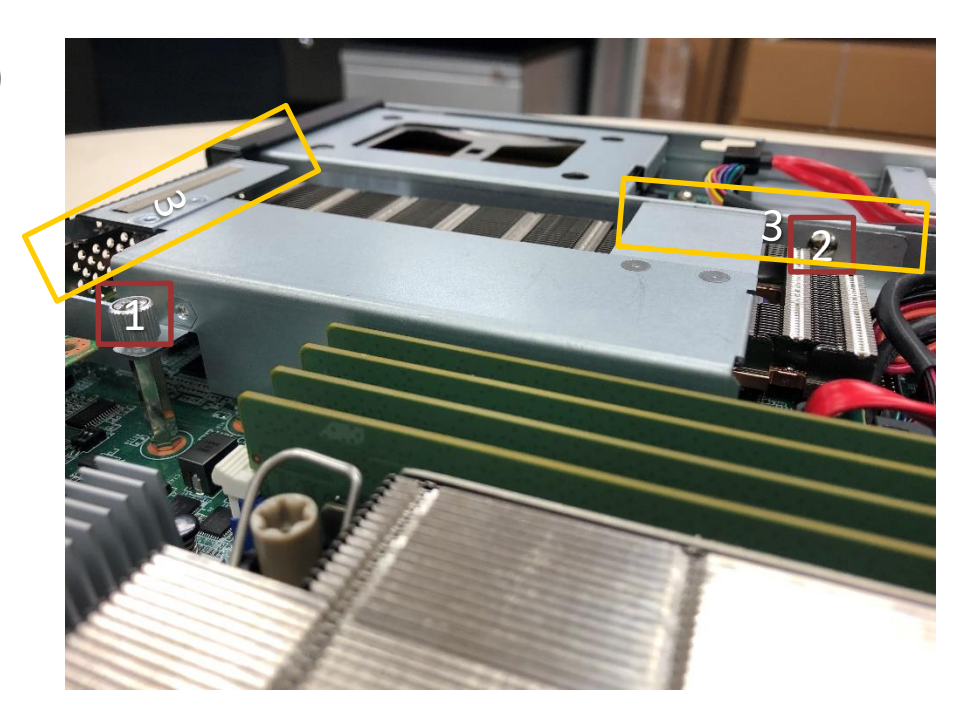

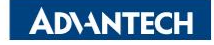

# **Installing LP PCIe card cage**

- 1. Make sure front groove has matched 2 red circled spot.
- 2. Make sure rear pillar matched another red circle
- 3. Hold yellow area and press to the end

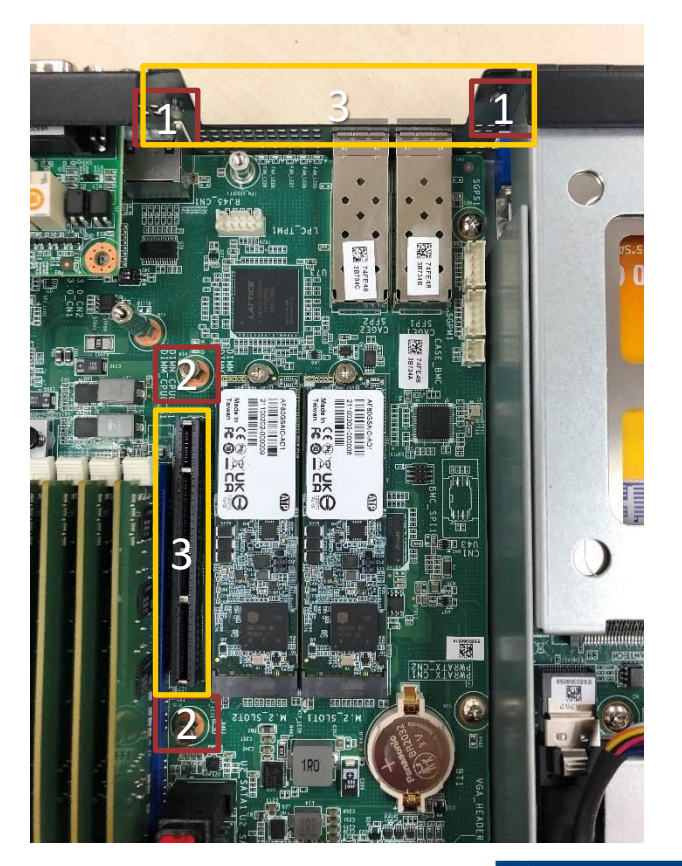

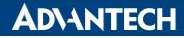

#### **Accessories**

- Accessory box
	- 1. System mounting ears\*2
	- 2. M2 screws for ear wings\*6 (3 for each)
	- 3. RJ45-USB console cable\*1
	- 4. Spare M2 screws\*4

5. DC Power cable\*2

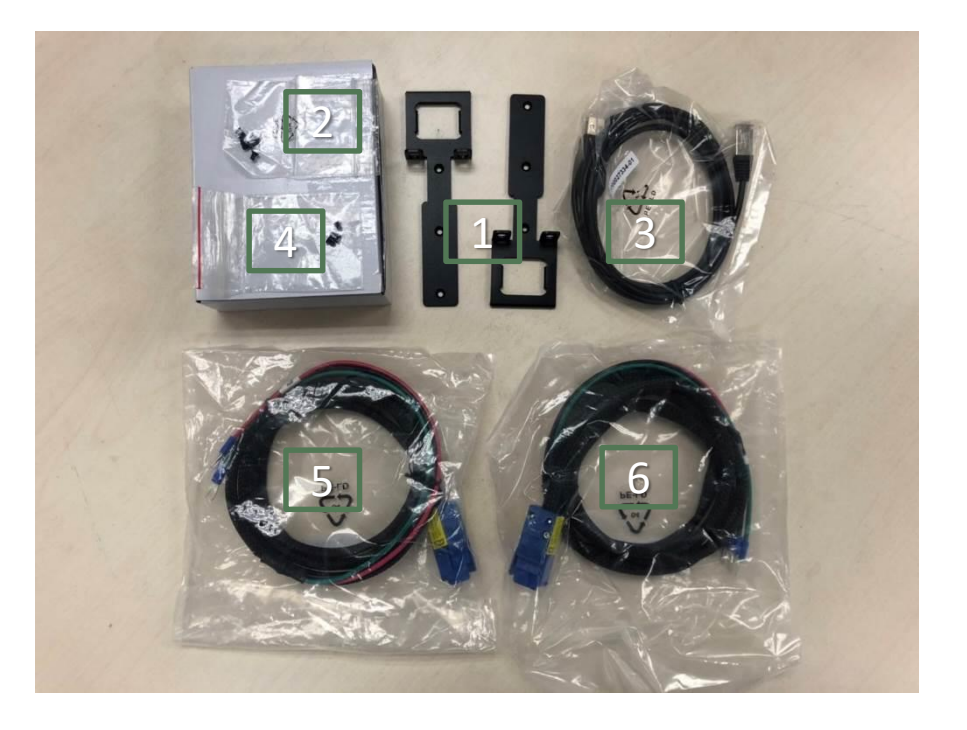

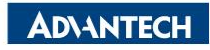

# **Starting your SKY-8132S-11 System**

- Console setting on your laptop
- Connect the console port and your laptop PC with the RJ45-USB cable
- Connect both power cables to a set of redundant DC power sources (-48VDC), following by connecting the cables (blue connectors) to your system to power up
- Check power module LED are all green(blue circle)
- Check network link LED is blinking green (red circle)
- For the first time boot up, waiting for  $3^{\sim}5$  minutes for console display

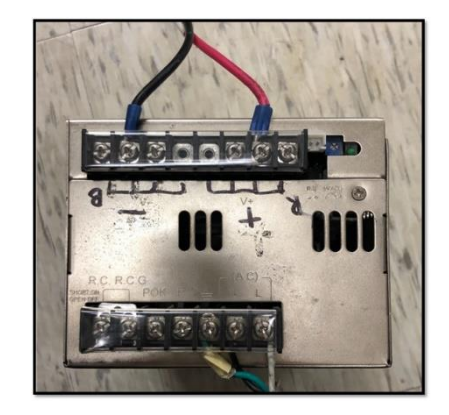

Example for connecting power supply through power cable

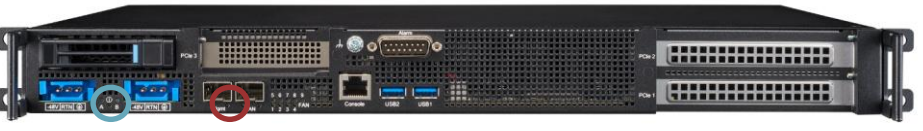

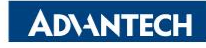

## **BIOS setup and FAQ**

- Please refer to SKY-8132S-11 BIOS Manual (double click)
- [\[Quick Start Guide #1\] How to get device power on and display?](https://advantech-ncg.zendesk.com/hc/en-us/articles/4409405277209--Quick-Start-Guide-1-How-to-get-device-power-on-and-display-)
- [\[Quick Start Guide #2\] How to setup remote monitoring and](https://advantech-ncg.zendesk.com/hc/en-us/articles/4409397172633--Quick-Start-Guide-2-How-to-setup-remote-monitoring-and-controlling-to-the-device-) controlling to the device?

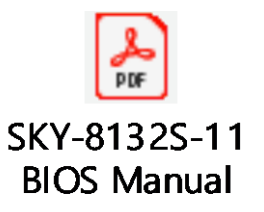

• [How to install operating system remotely through BMC Web UI?](https://advantech-ncg.zendesk.com/hc/en-us/articles/360047012912-How-to-install-operating-system-remotely-through-BMC-Web-UI-Remote-Storage-) (Remote Storage)

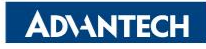

# **Using your own OS-with bootable USB**

- Text mode:
	- 1. setup PuTTY on PC with baud rate 115200, 8, N, 1
	- 2. plug-in USB bootable disk
	- 3. select USB bootable disk in BIOS menu then save
- GUI (Graphical User Interface) mode
	- 1. setting BMC IP via BIOS setup menu
	- 2. using internet browser (recommended Google Chrome) from another PC to connect to BMC ip
	- 3. login with default credential

account: administrator / password: advantech

4. using iKVM to access to OS

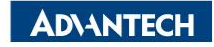

# **Using your own OS-Installing on SSD**

- Text mode:
	- 1. setup PuTTY on PC with baud rate 115200, 8, N, 1
	- 2. plug-in USB installation disk
	- 3. select USB installation disk in BIOS menu then save
	- 4. running OS installation process
- GUI (Graphical User Interface) mode
	- 1. setting BMC IP via BIOS setup menu
	- 2. using internet browser (recommended Google Chrome) from another PC to connect to BMC ip
	- 3. login with default credential

#### account: administrator/ password: advantech

4. using iKVM to access to OS

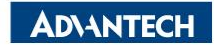

#### *Co-Creating the Future Co-Creating the Future of the IoT World of the IoT World*

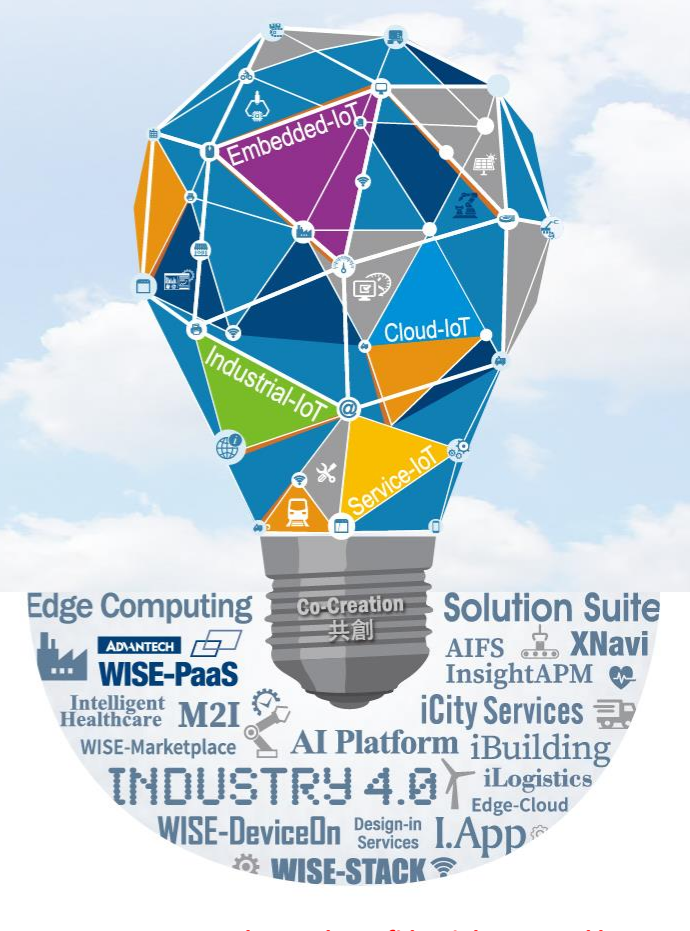